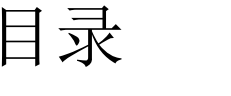

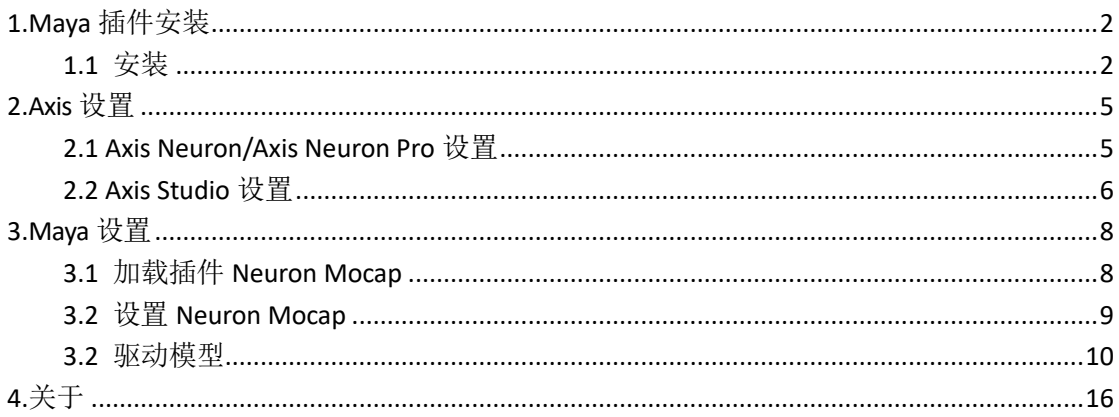

## <span id="page-1-0"></span>NOITO'  $\overline{\phantom{0}}$ **1.Maya** 插件安装

#### <span id="page-1-1"></span>**1.1** 安装

按照安装向导一步一步安装即可。.

- 1. 双击运行 Axis\_Plugin\_for\_Maya2019\_x64\_2\_0\_0\_110.msi 安装程序,不同版本的 Maya 需 要安装对应版本的动捕插件。
- 2. 点击【Run】
- 3. 点击【Next】

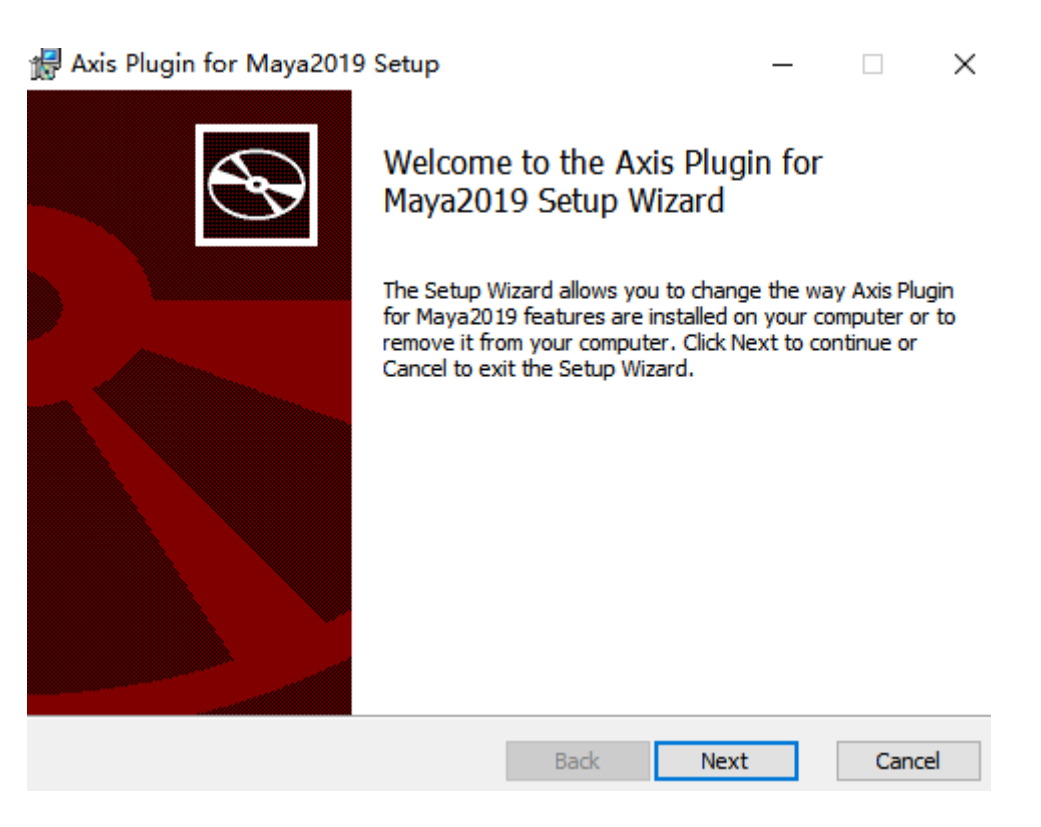

4. 点击【Next】, Maya 的插件一般会安装在 plug-ins 文件夹下, 如果已经安装了 Maya 软 件,在运行插件安装程序时,程序会自动安装到 Maya 的 Plug-ins 文件夹下,不需要手 动设置安装路径。

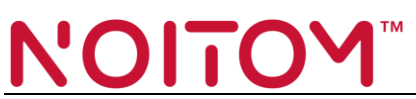

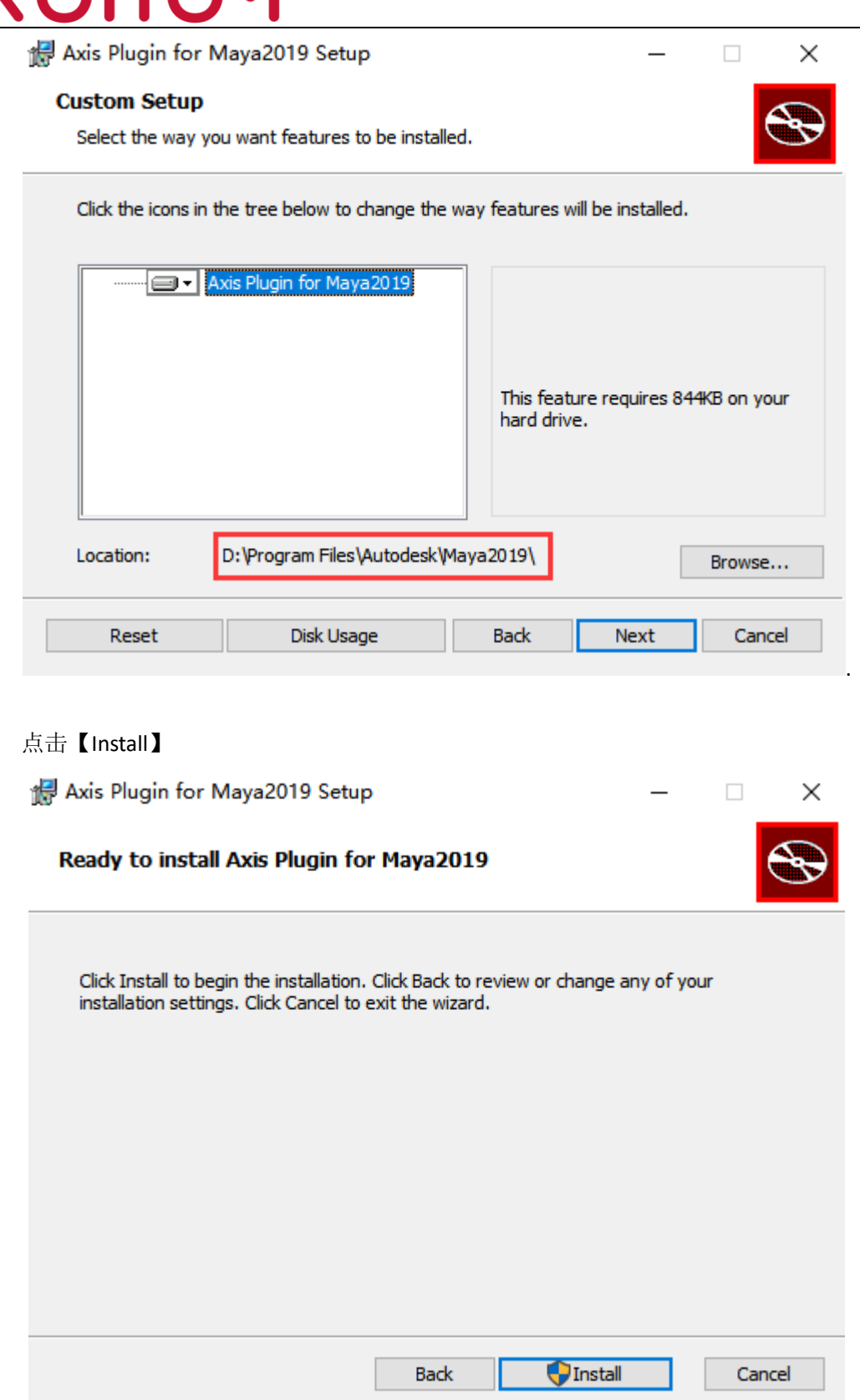

6. 点击【Finish】,如果安装成功 Plug-ins 目录下回增加一个 **noitom\_perception\_robot\_2019x64.mll** 文件.

5. 点击【Install】

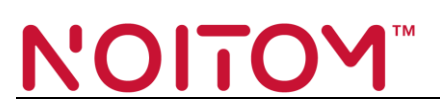

Axis Plugin for Maya2019 Setup

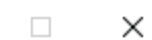

 $\overline{\phantom{m}}$ 

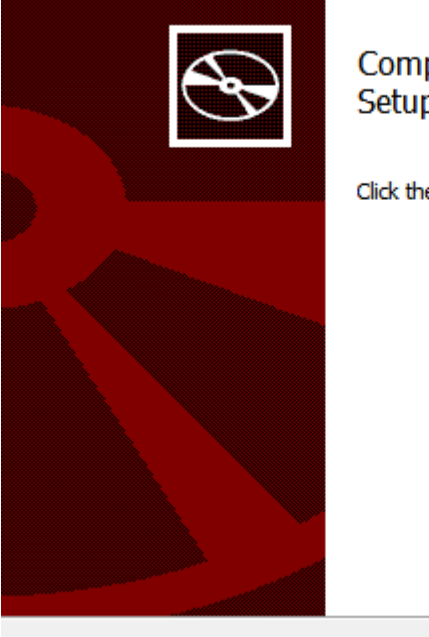

#### pleted the Axis Plugin for Maya2019 .<br>p Wizard

e Finish button to exit the Setup Wizard.

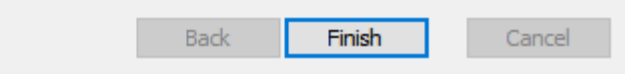

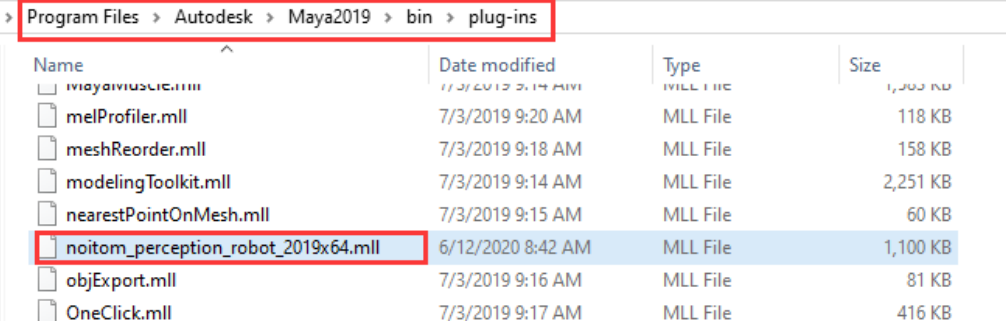

<span id="page-4-0"></span>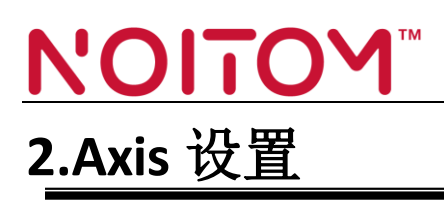

#### <span id="page-4-1"></span>**2.1 Axis Neuron/Axis Neuron Pro** 设置

- 1. 启动 Axis Neuron/Axis Neuron Pro 软件
- 2. 点击 File >Settings >Broadcasting

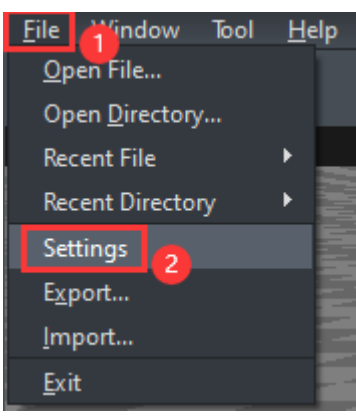

3. 在 Broadcasting 中选择 TCP 协议, 然后将 Advanced BVH 设置为应用状态

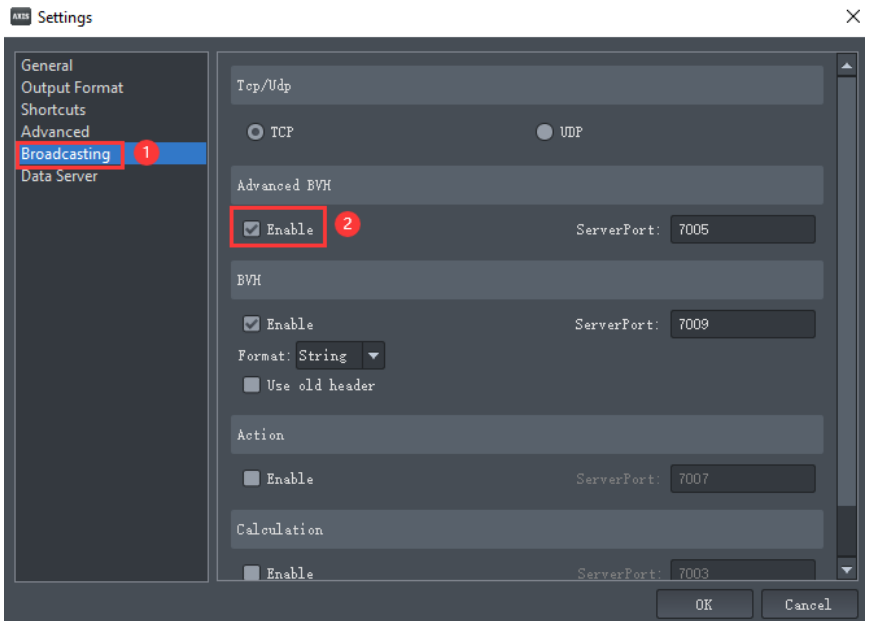

- 4. 点击【OK】
- 5. 连接设备或回放有效文件

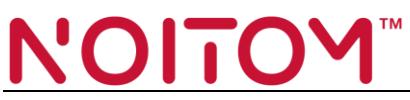

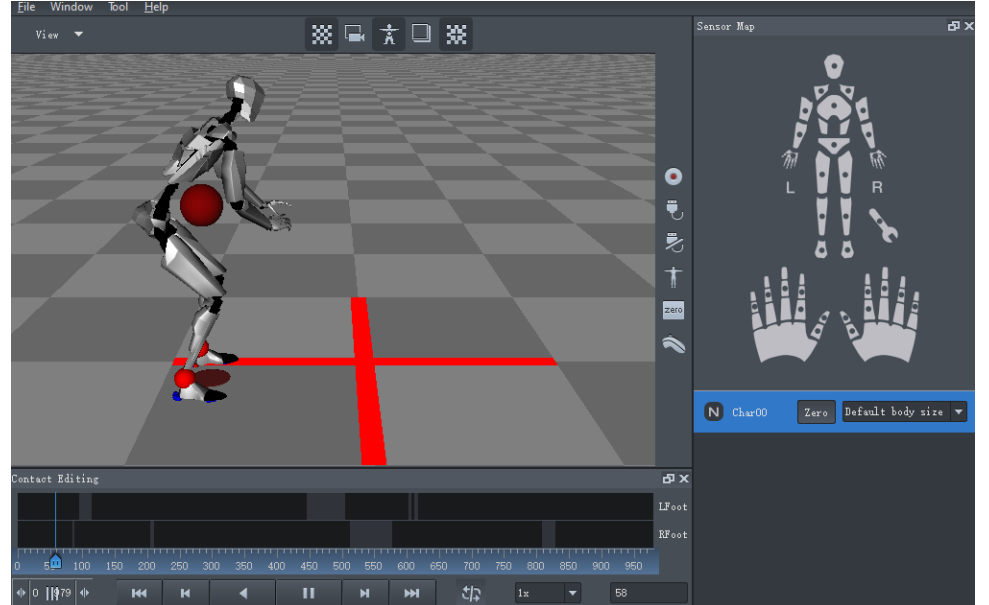

#### <span id="page-5-0"></span>**2.2 Axis Studio** 设置

- 1. 启动 Axis Studio 并打开有效工程
- 2. 点击 Menu >Settings

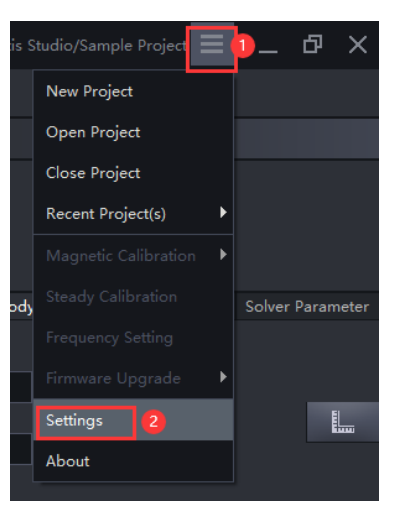

3. 在 BVH Broadcasting 中应用 Advanced BVH-Edit (or BVH-Capture)

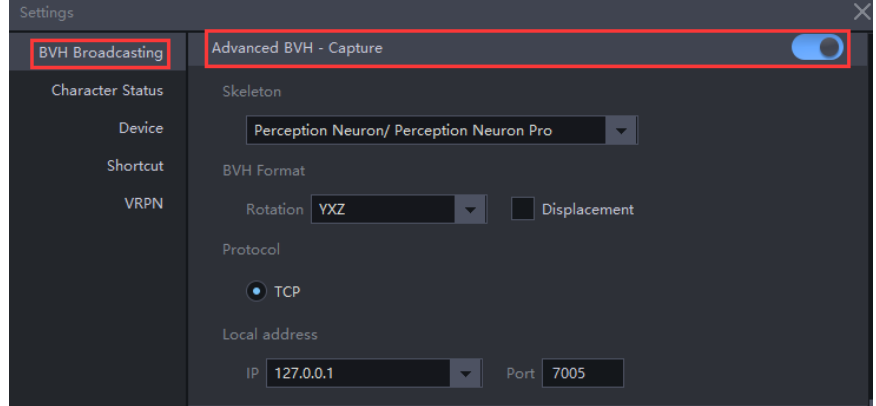

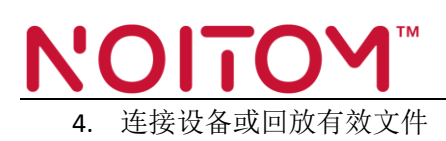

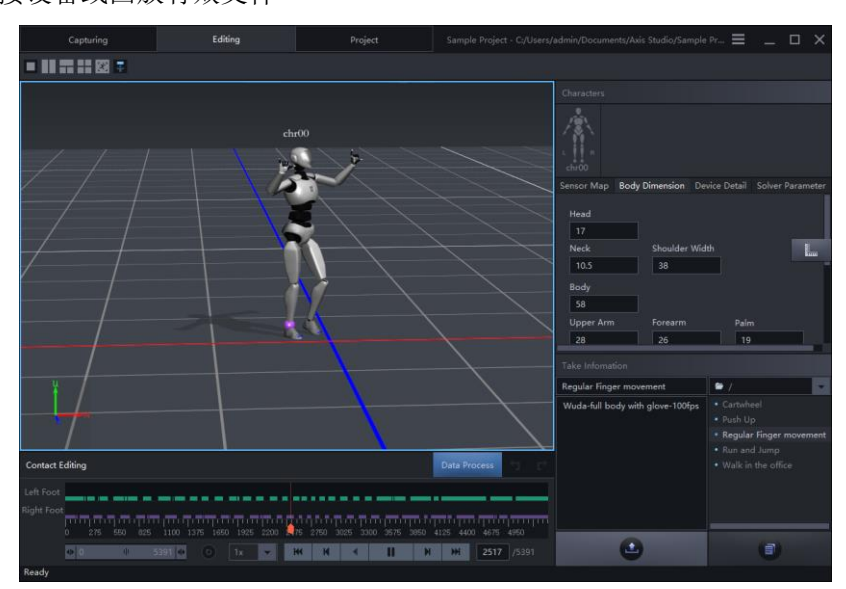

## <span id="page-7-0"></span>NOITO' **3.Maya** 设置

#### <span id="page-7-1"></span>**3.1** 加载插件 **Neuron Mocap**

启动 Maya 后需要手动加载 Neuron Mocap 动捕插件。

 $\overline{\phantom{0}}$ 

1. 点击 Windows > Settings/Preferences >Plug-in Manager 打开插件管理界面.

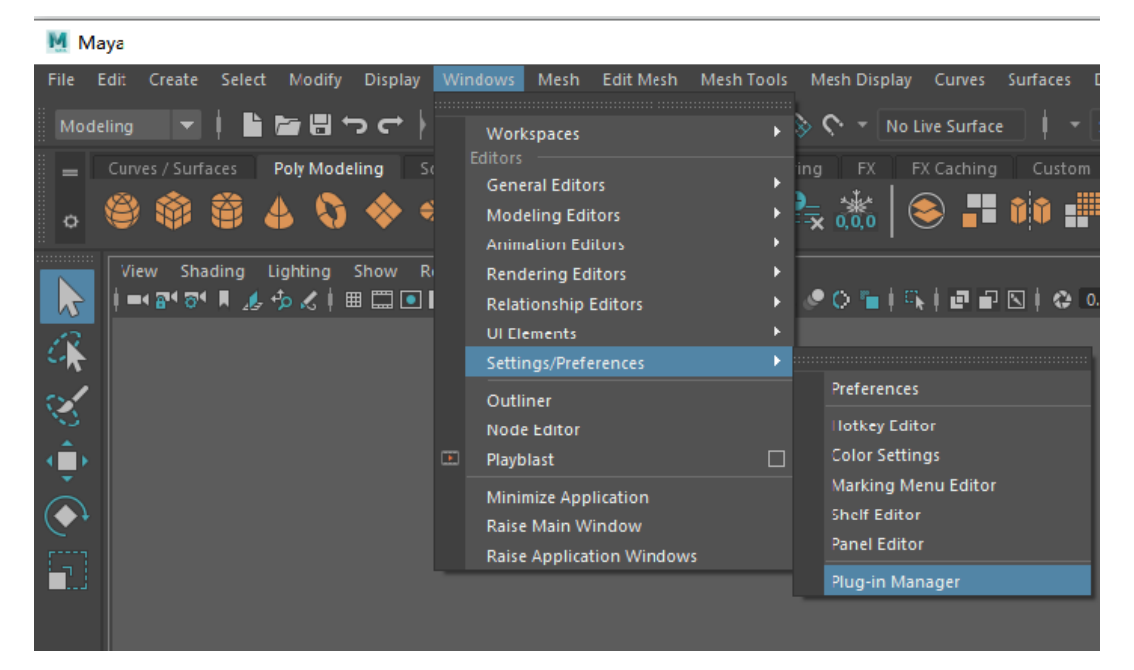

2. 检索'noitom\_perception\_robot.mll' 然后点击'Loaded',如果自动加载可以勾选'Auto Load'

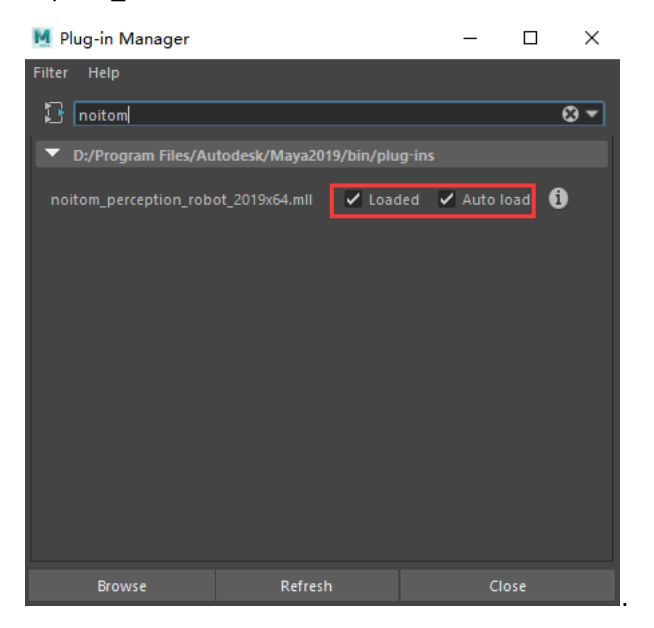

3. 设置完成后点击【Close】,关闭如果菜单栏显示 **Neuron** 表示插件加载成功

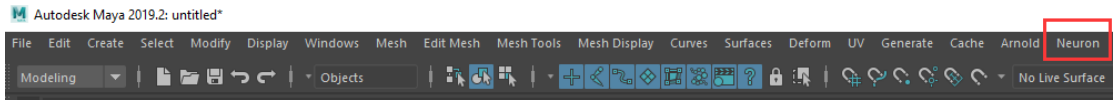

# $\overline{\phantom{0}}$

### <span id="page-8-0"></span>**3.2** 设置 **Neuron Mocap**

1. 点击 Menu >Neuron >mocap to 打开 **Neuron Mocap** 界面.

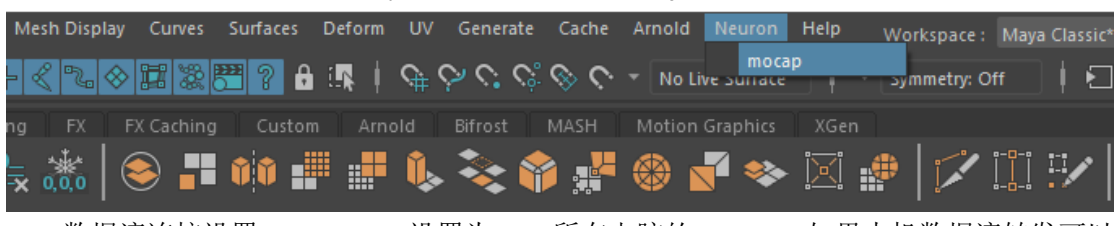

2. 数据流连接设置, IP address 设置为 Aixs 所在电脑的 Host IP, 如果本机数据流转发可以 设置为 127.0.0.1, 端口号需要与 Axis 中的设置保持一致

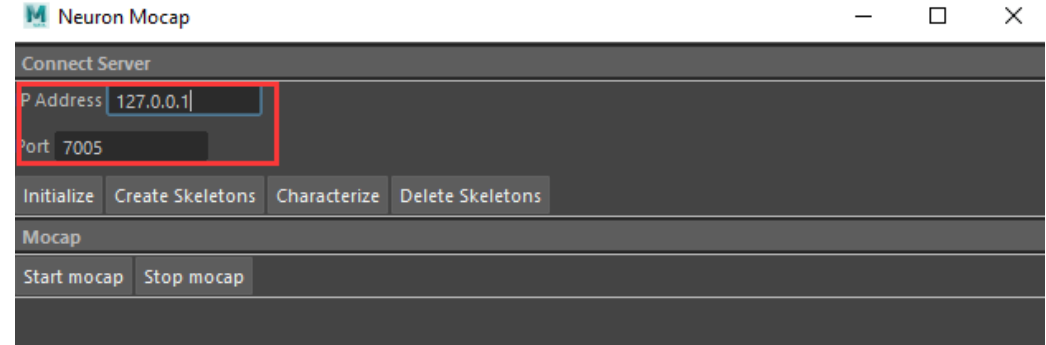

- 3. 鼠标移动到场景中并单击空白处
- 4. 依次点击【Initialize】和【Create Skeleton】按钮,如果数据流连接成功在点击【Create Skeleton】后在视图场景中出现一个 T-pose 的骨骼, 其名字默认为 Neuron0.

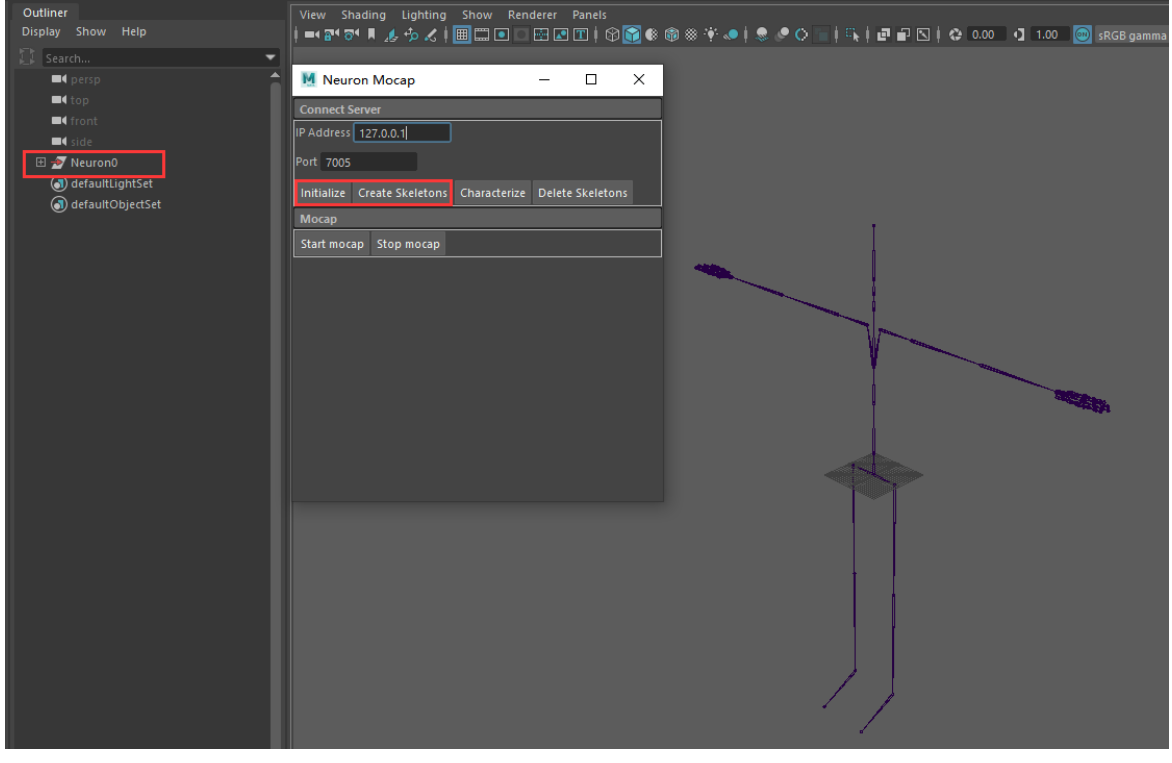

#### NOITO'  $\overline{\phantom{0}}$

#### <span id="page-9-0"></span>**3.2** 驱动模型

1. 点击【Characterize】按钮角色化当前骨骼模型,点击【Characterize】后右侧面板会显示 出角色控制面板,角色的默认名字为 **character1**

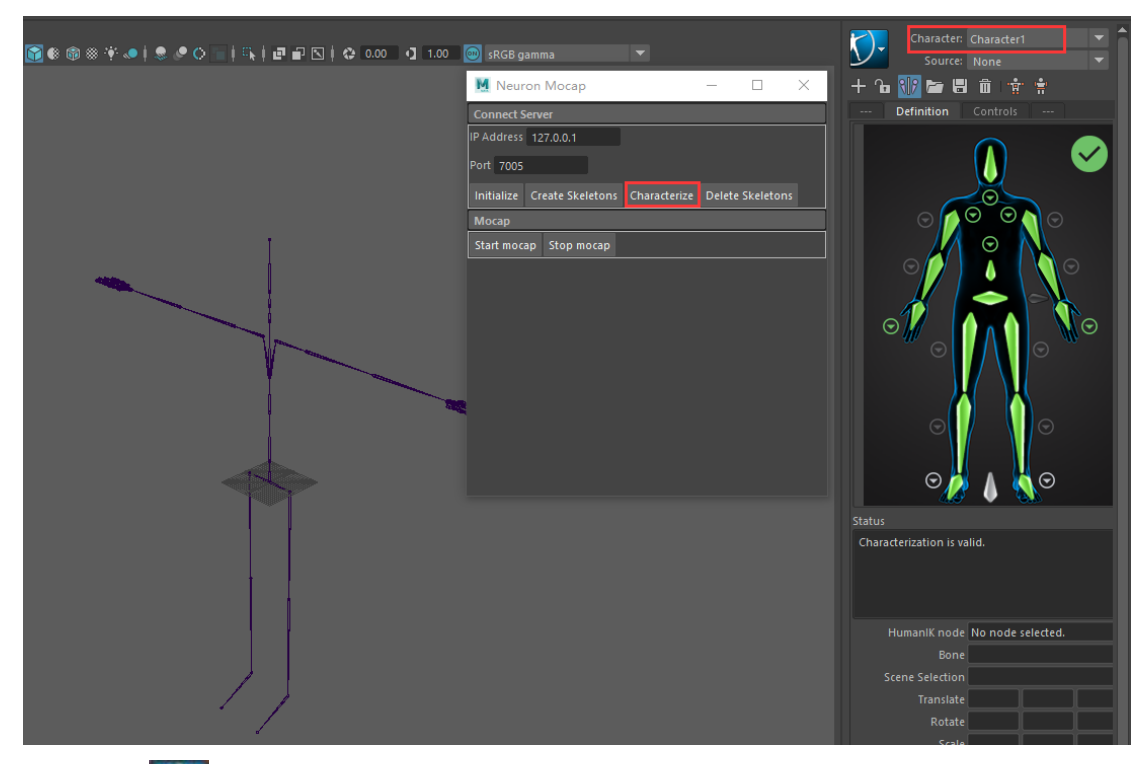

2. 单击 <sup>3.</sup> > "重命名角色"(Rename Character)以重命名角色, 在该示例将其重名为 "noitom"

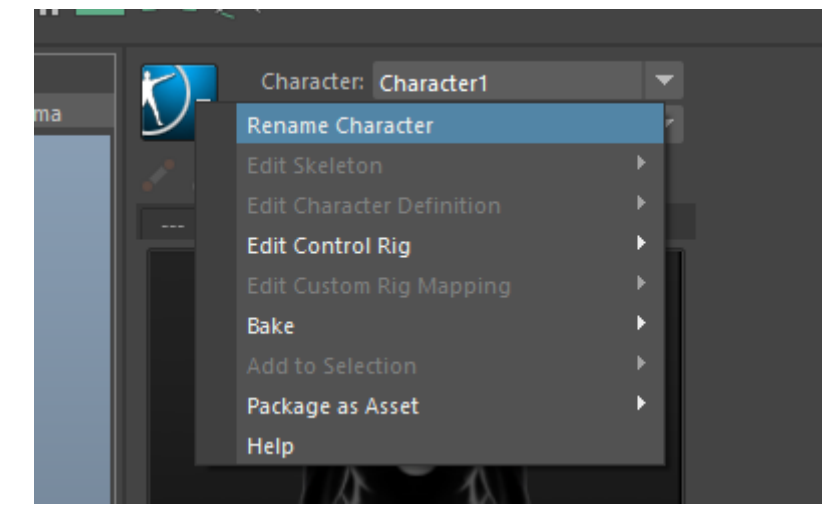

#### NOITO'  $\overline{\phantom{0}}$

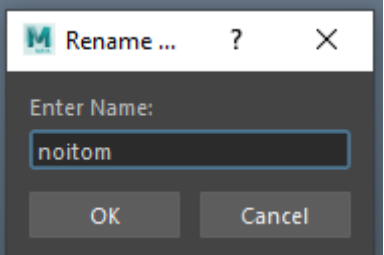

3. 导入模型,在该示例中我们使用的模型为 AxisStudio 标准骨骼模型文件,可到该地址中 获取示例模型: <https://shopcdn.noitom.com.cn/article/36.html>

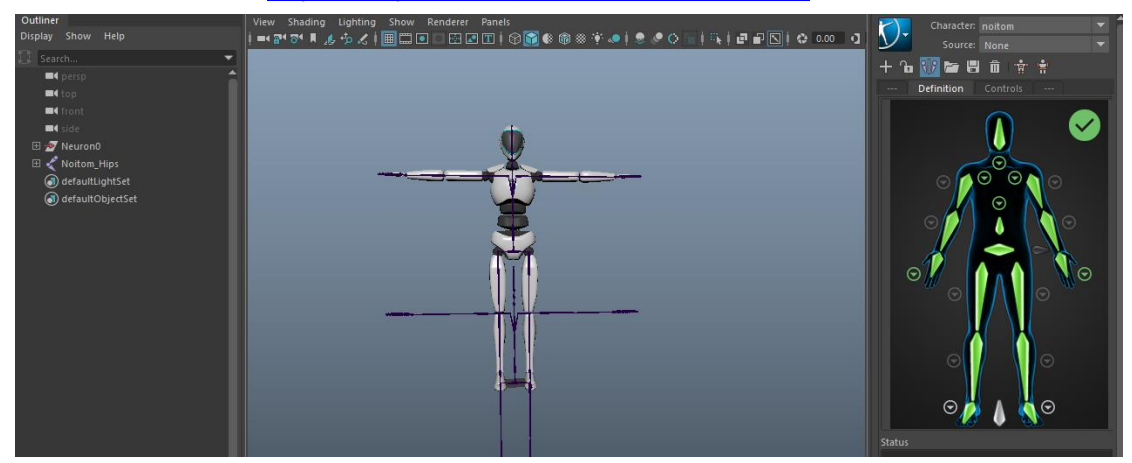

Note: 下载地址见: PN\_Avatar\_Stickman01\_v08\_Heavy\_FeetEnlarge.fbx.

4. 在 Charactet Controls 面板中打开 Character 下拉按钮, 选择 None.

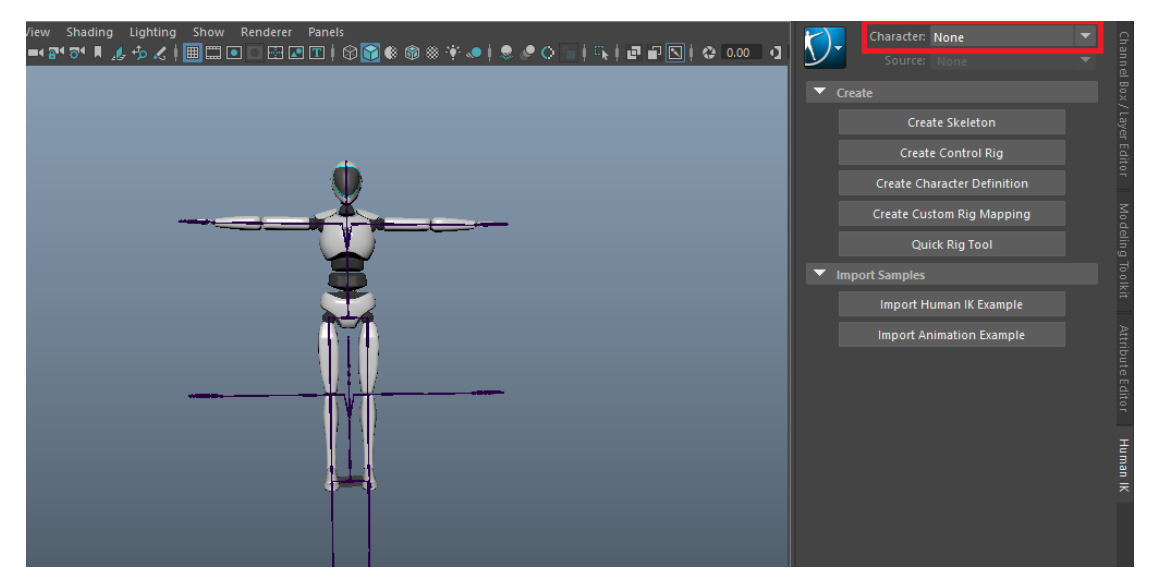

5. 点击【Create Character Definition】按钮

#### NOITO  $\overline{\phantom{0}}$

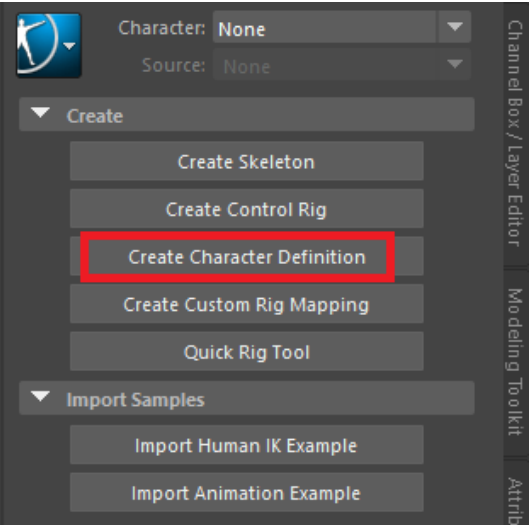

点击后 Character Controls 面板中 Character 显示为 "Character1", 在 Maya 中角色化后 的角色默认名字为 character1, 如图所示:

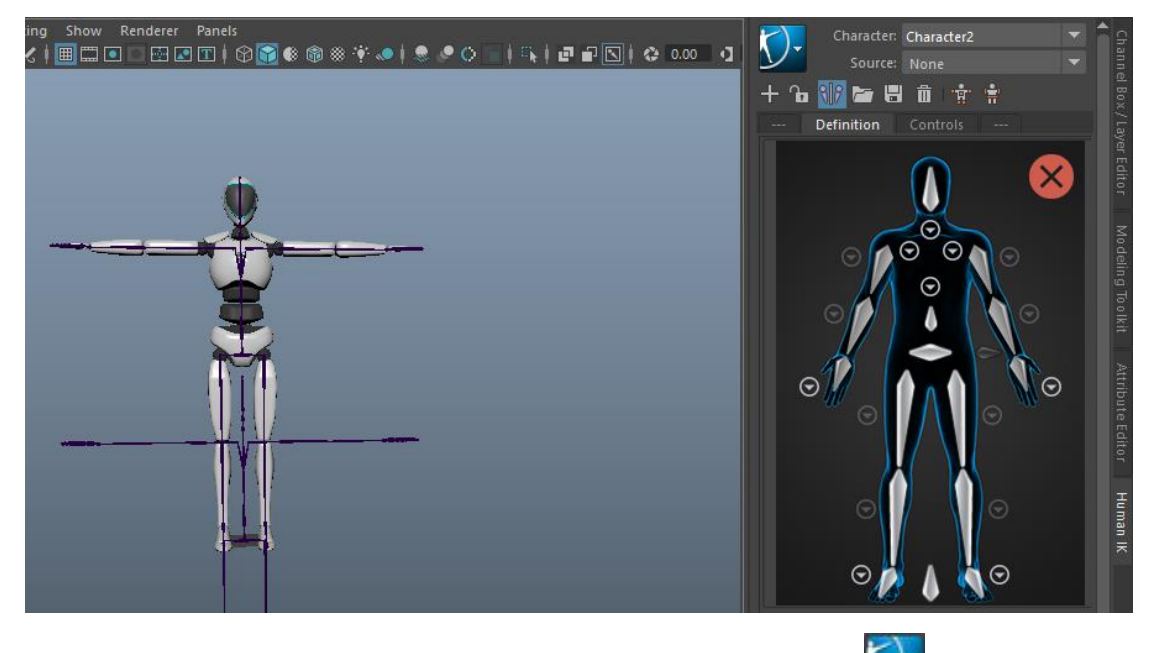

6. 为了区分角色,建议在此处将刚刚创建的角色进行重命名,单击 色"(Rename Character)以重命名角色,在该示例中将其重名为"PNS\_Avatar",

#### NOIT  $\overline{\phantom{0}}$

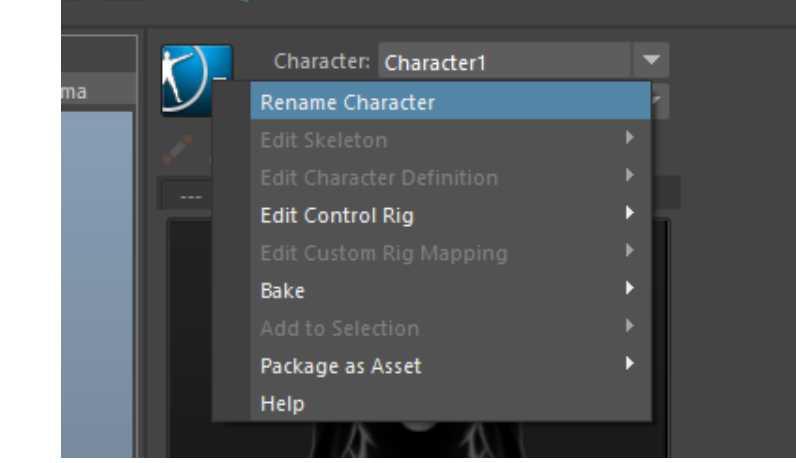

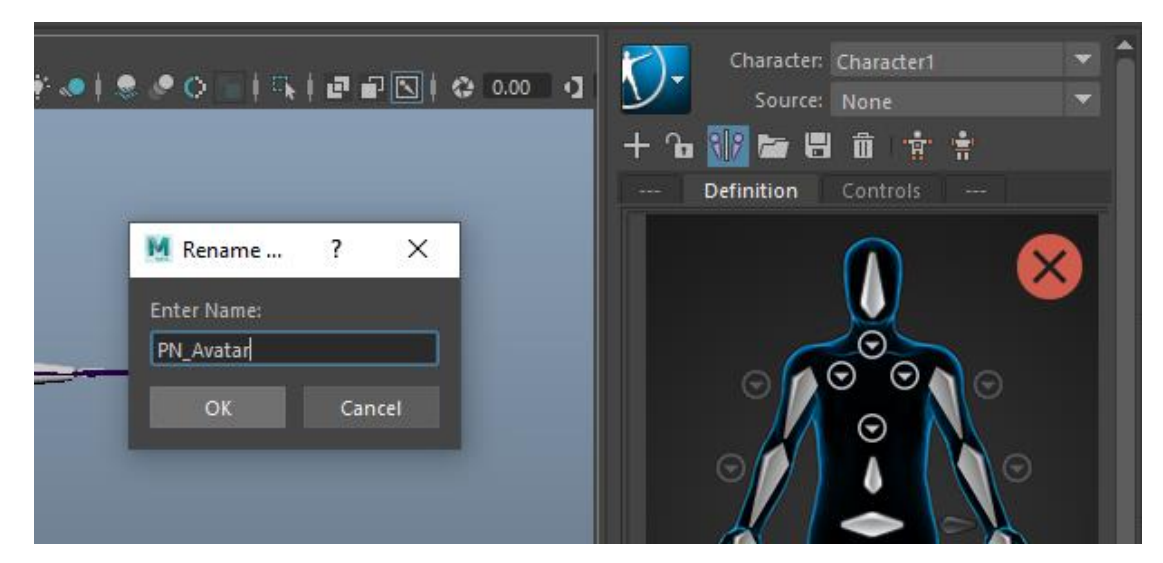

7. 选中模型任意一根骨骼

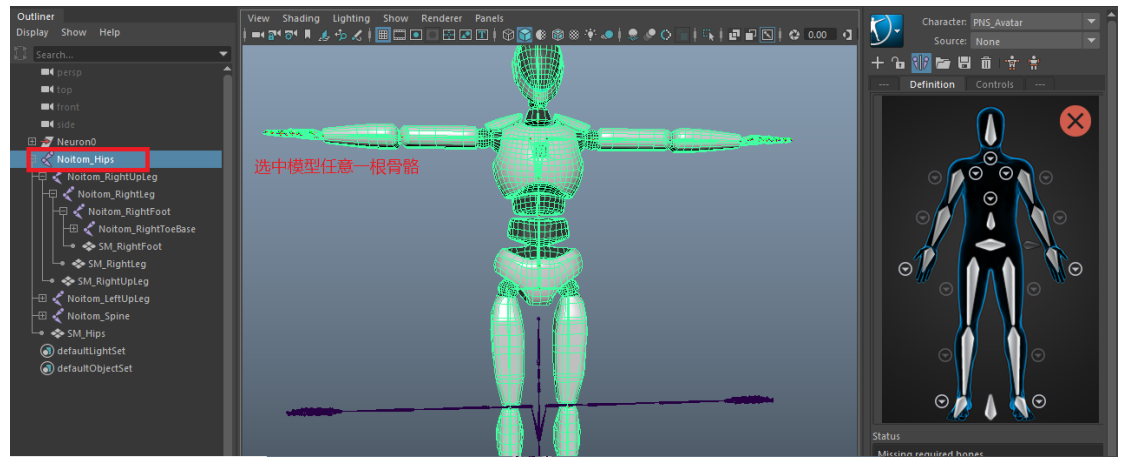

8. 点击加载骨骼按钮 , 在加载骨骼定义弹窗中选择 HIK 模板, 在 maya 中需要进行动 画重定向的模型角色需要设置为 HIK 角色, 所以在定义骨架的时候我们选择了 HIK 模 板,设置完成后点击【OK】按钮

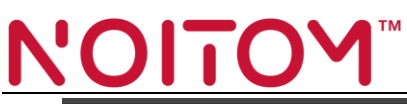

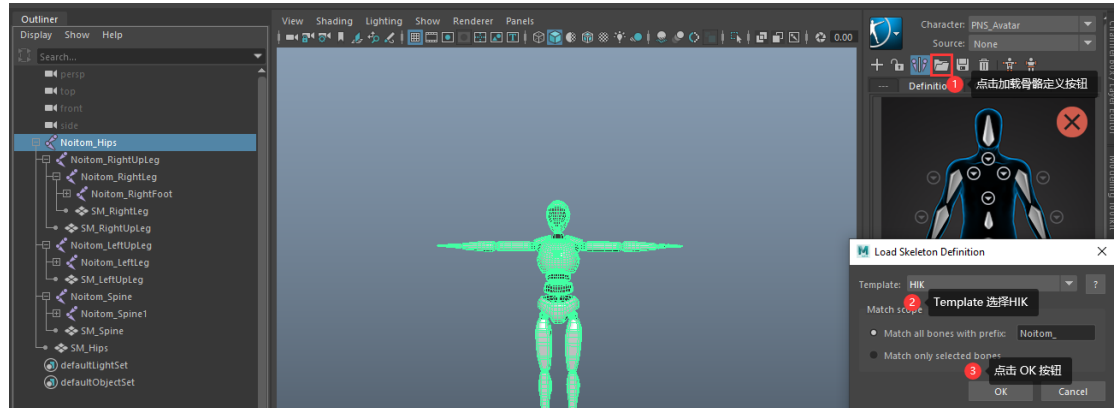

9. 在 Character Controls 面板中 Character 选择"PNS\_Avatar",Source 选择 noitom

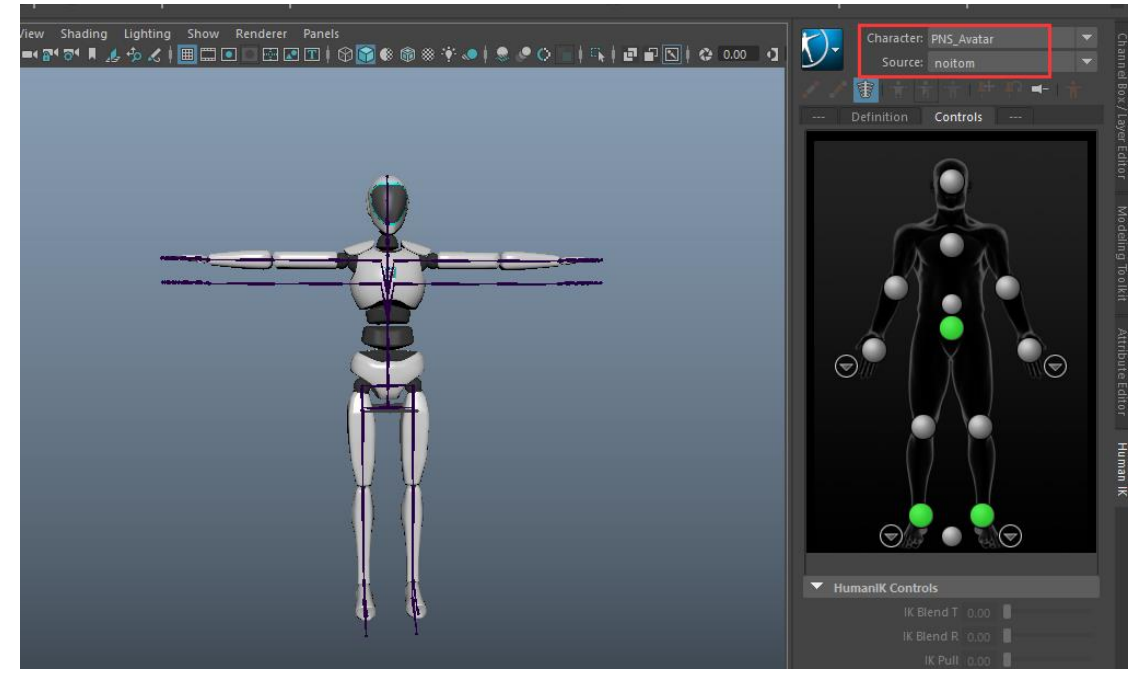

10. 点击【Start mocap】按钮使用 Axis 的实时数据流驱动导入的模型, 点击【Stop mocap】 停止驱动.

#### $\overline{\mathbf{L}}$ N  $\overline{\phantom{0}}$

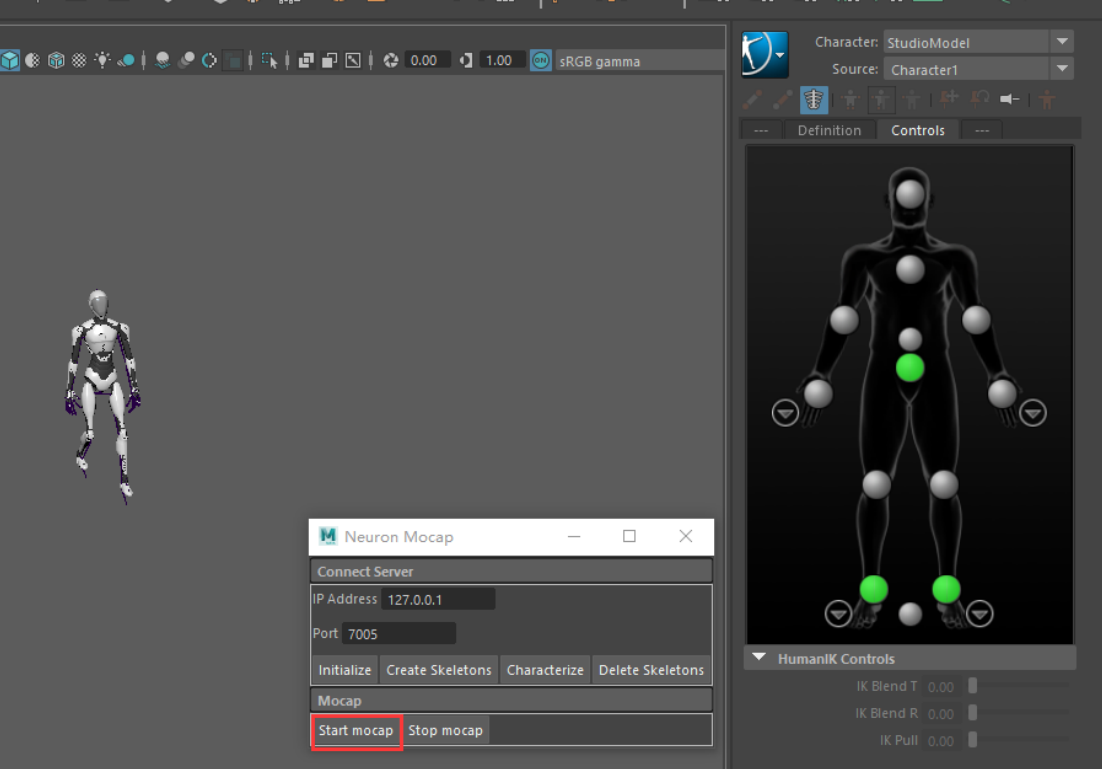

注:目前不支持多人模式,如果在 Axis Studio 软件中切换了骨骼类型需要点击【Delete Skeleton】按钮先删除骨骼再重新创建一个新的骨骼。.

<span id="page-15-0"></span>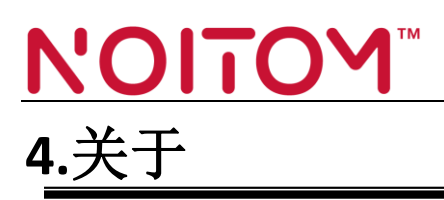

支持版本: Autodesk Maya 2016 Autodesk Maya 2017 Autodesk Maya 2018 Autodesk Maya 2019 Autodesk Maya 2020